## plugs-n-pixels tutorial series

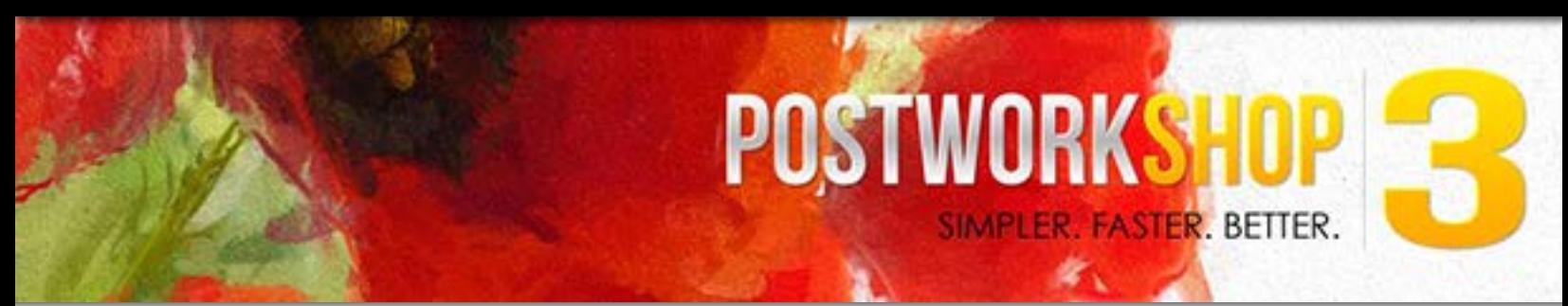

## What is PostworkShop 3?

PostworkShop 3 is both a Photoshop plug-in and a cross-platform standalone app for adding realistic artistic effects to your images. PostworkShop has layers like Photoshop for managing and blending the results you achieve using any of the 300+ built-in Styles or over 100 Presets.

PostworkShop's effects are organized by categories such as drawing, graphic arts, oil painting, watercolor, pencil sketch, acrylic painting and photo effects.

Using PostworkShop can be as simple or advanced as you want it to be! The sample image below was created with literally one click using a free user preset I downloaded. See the following pages for an overview of this fun app.

## Sample result:

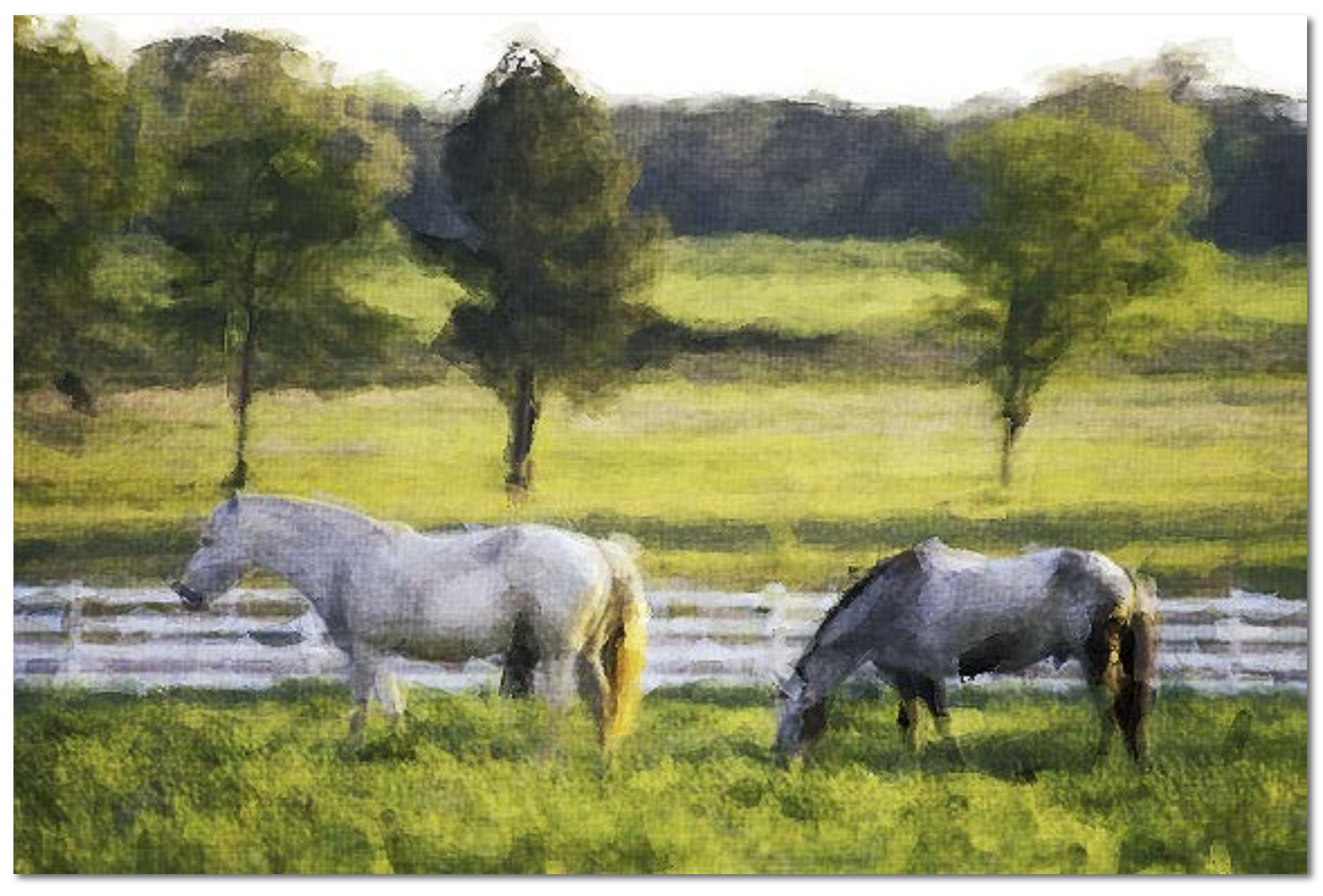

PostworkShop 3 offers three different layout options: Simple (shown below, top), Classic and Advanced (shown below, bottom). Classic and Advanced are similar with the exception that Classic lacks the Objects layer area.

In the Simple layout you see the Styles category tabs at upper left and thumbnails of those effects directly below. In the Classic and Advanced layouts, the Style categories are on the right of the layout (click on any to see the thumbnails). Properties (where you edit the Styles) is already showing in Simple and under a tab in Classic/Advanced.

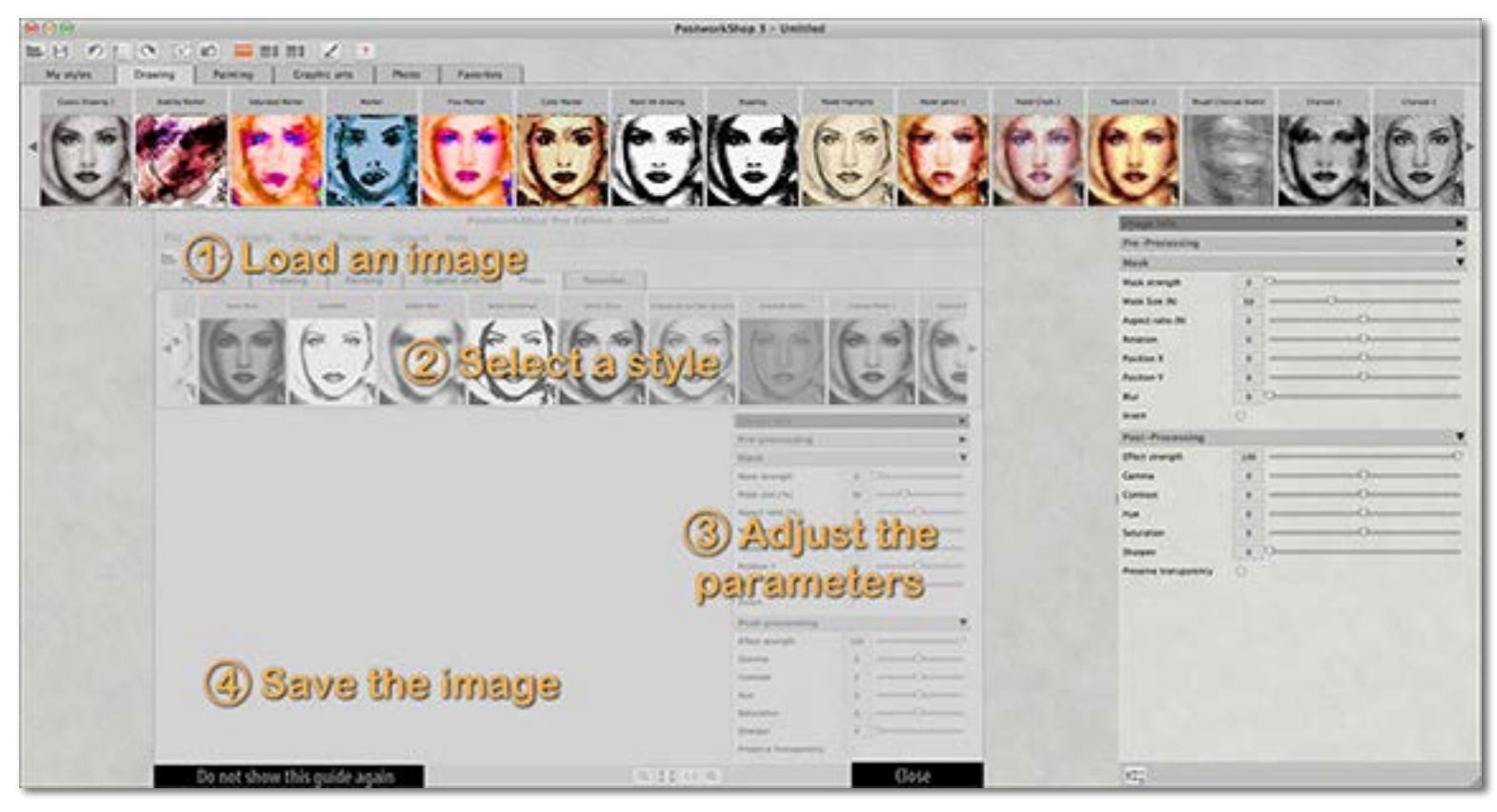

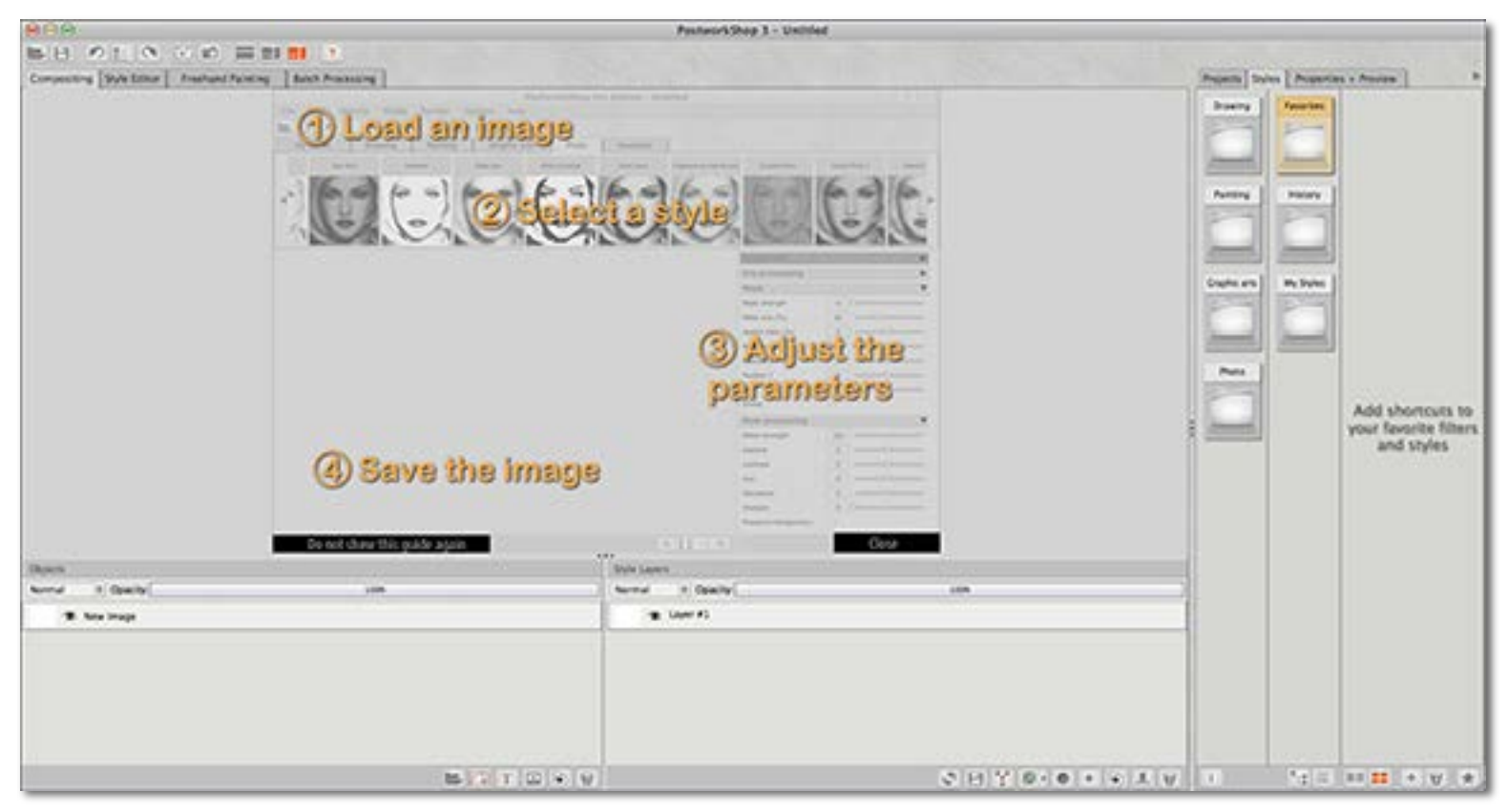

Let's get started! Working in Simple mode, add an image from your hard drive. In the screenshot below, I have the Painting Styles tab selected. The thumbnail strip refreshes to show my actual image and how each effect will look.

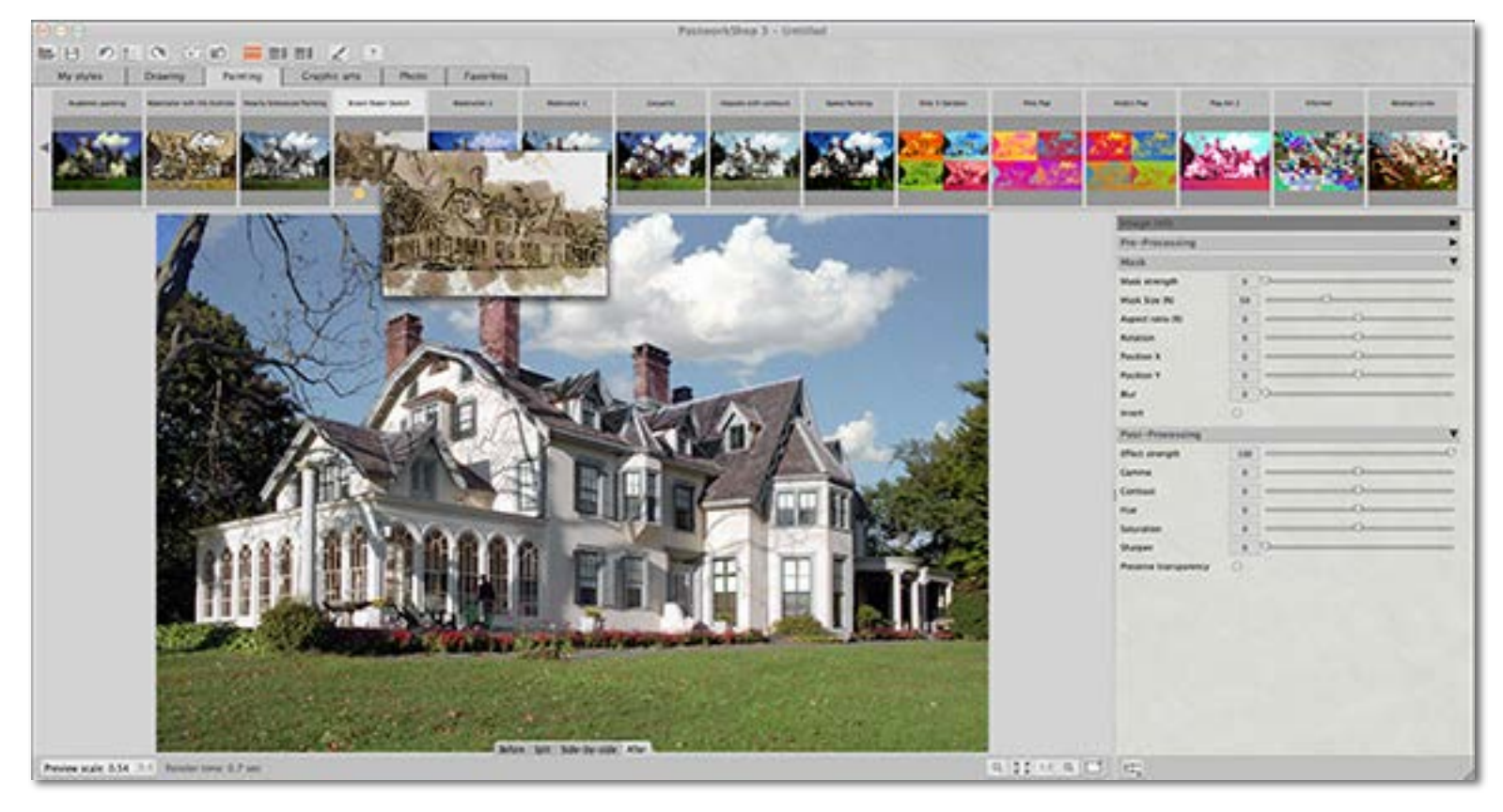

Once you see a Style you like that's appropriate for the image, literally click once on it and watch as PostworkShop renders it. I chose the Painting>Watercolor with Ink Outlines preset, made minor adjustments in the Post-processing dialog at lower right, and this is what I got (see the next page for this and another render with different effects).

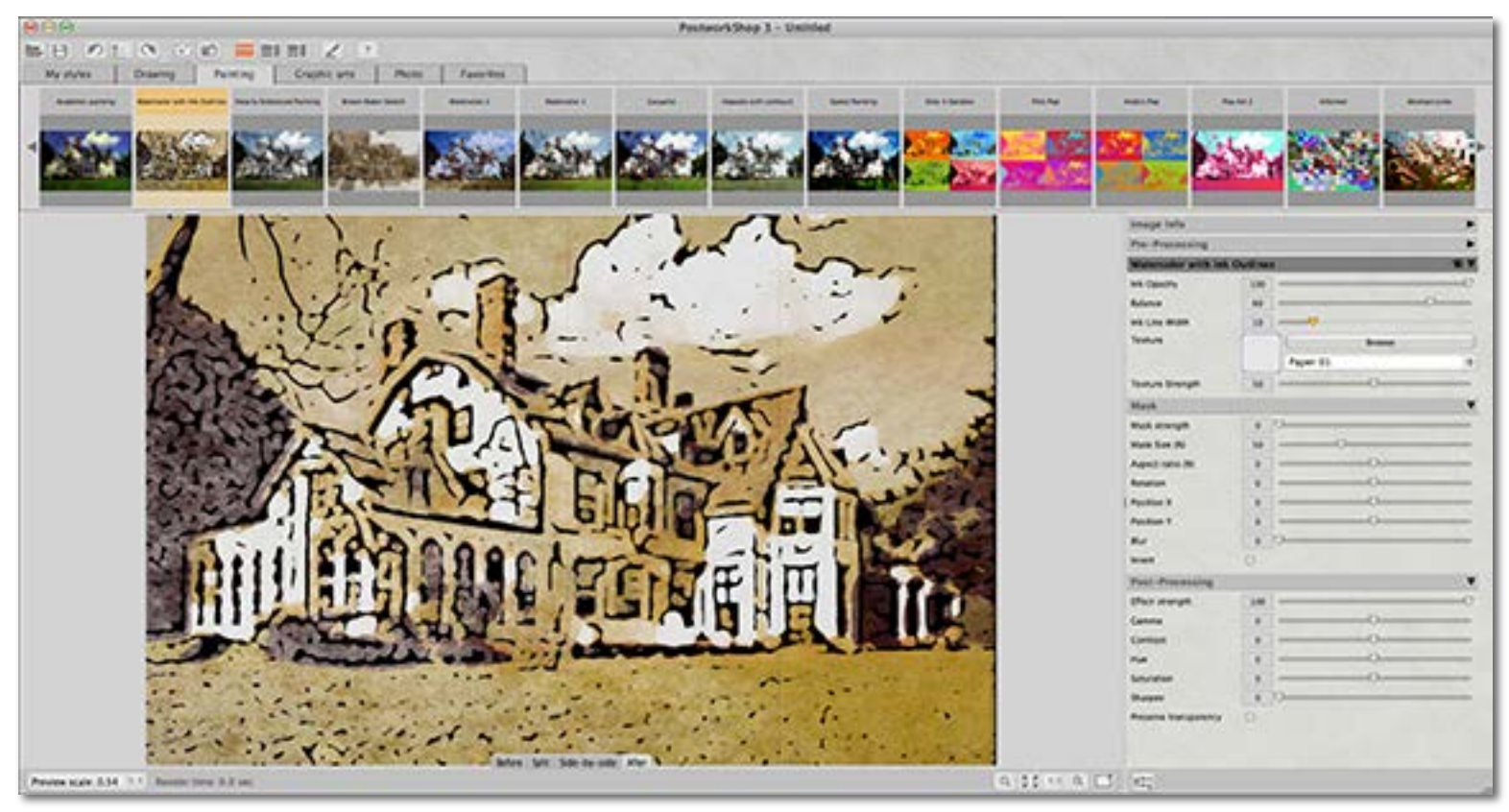

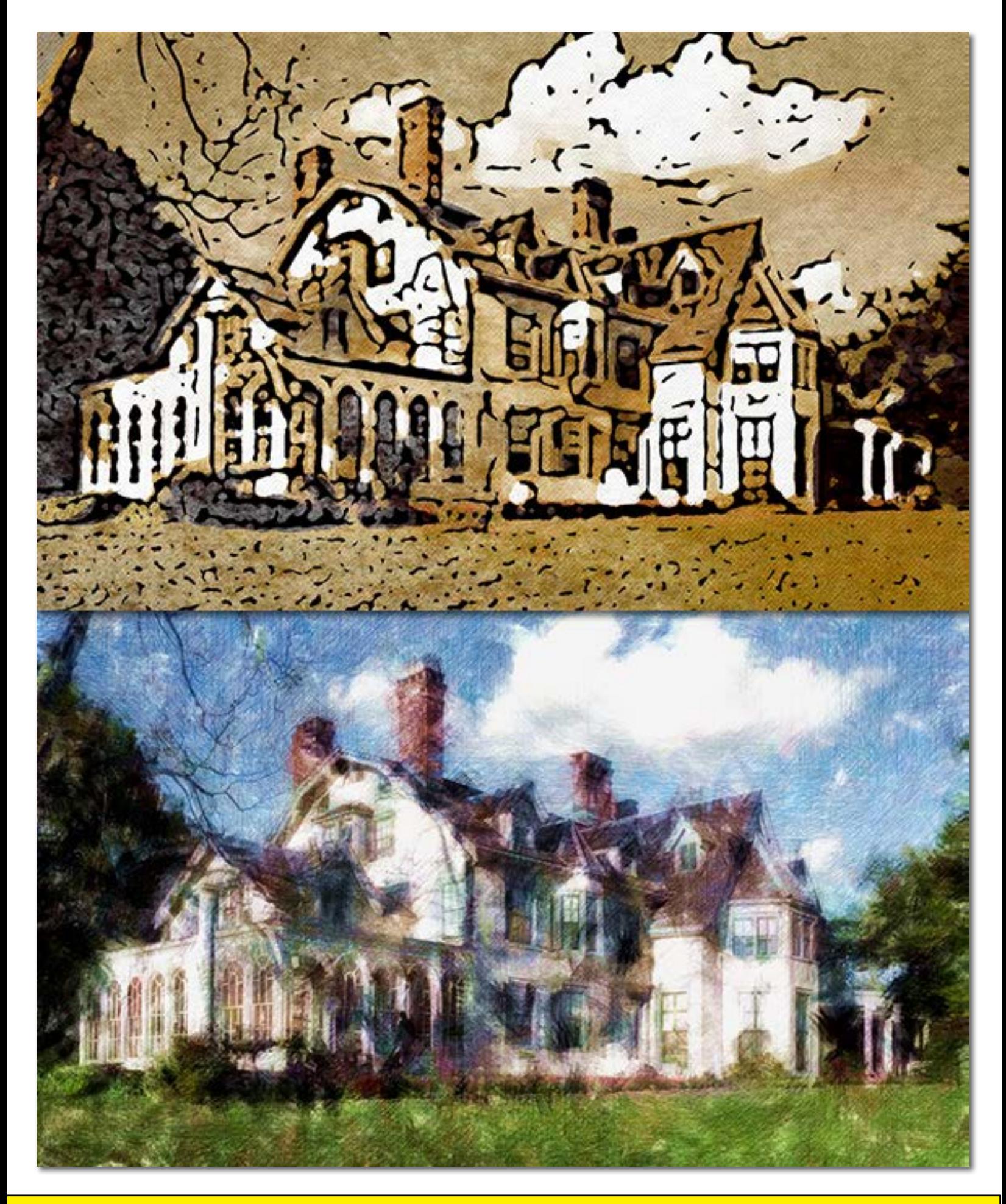

Now let's go Advanced! Advanced mode will allow us to apply and manage multiple preset effects as well as add additional images to the mix. Below is a screenshot of my finished work in Advanced mode. What's going on here?

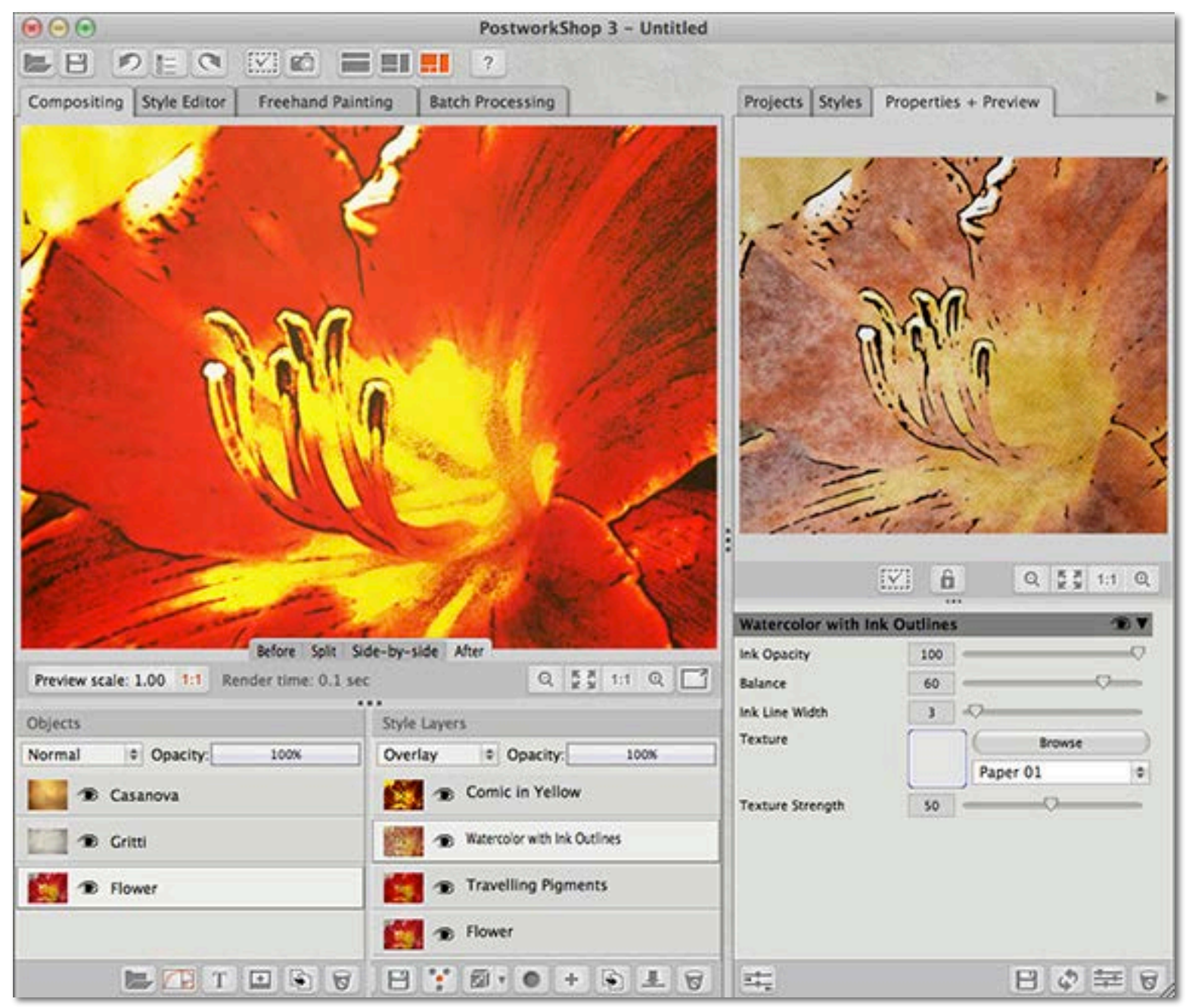

After you open an image in PostworkShop and click on the Styles tab, hold Shift and double-click on a Style that looks promising. It will be added as a Style Layer (see above, center bottom) with the original image at the bottom. Repeat this multiple times with different Styles, adjusting the blending mode, opacity and order of each new Style Layer. Use the Properties+Preview tab to edit each Style as necessary.

When you're happy with the effects so far, you can experiment with adding textures or even other images. Click the open folder icon on either the top or bottom of the screen and navigate to where you have your source images saved. Each new image will be added to the Objects later stack (lower left of screenshot above). You have the same control over each of these as with the Style Layers, plus you can use Properties+Preview for further editing.

All of this is only the beginning, though it will keep you busy and creating great artwork out of your images, old and new, for some time. After this you can dive into freehand painting, using the node-based Style Editor, etc. For further inspiration, on the next page I'll leave you with another image I salvaged quite effectively with PostworkShop (with a little follow-up help from Mister Retro's Machine Wash and Retrographer).•

Save 20% off PostworkShop 3! Click here for the coupon code: www.plugsandpixels.com/postworkshop.html

> www.plugsandpixels.com/machinewash.html www.plugsandpixels.com/retrographer.html

## plugs-n-pixels